# **CASIO.**

# カンタン初期設定ガイド <スタートパック>

# EZネットレジ

#### 目次

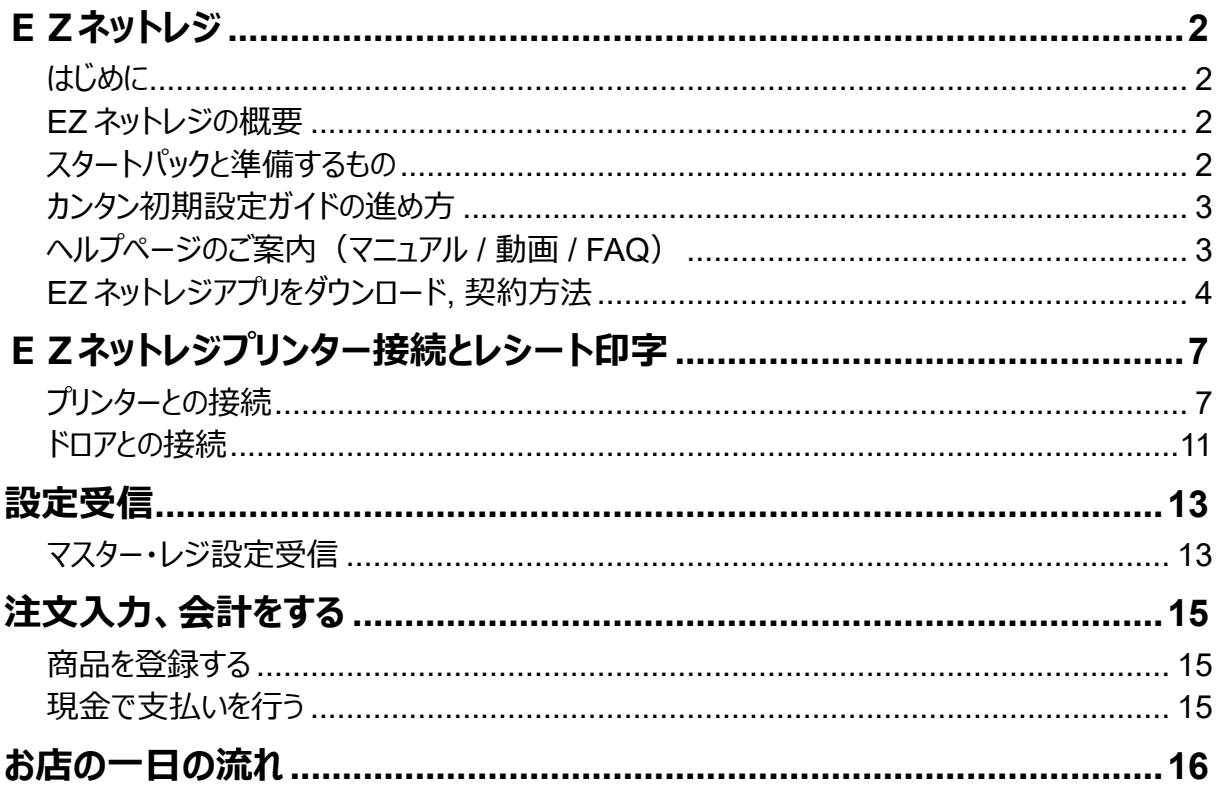

# **EZネットレジ**

#### **はじめに**

このたびは、E Z ネットレジをご採用いただきまして、誠にありがとうございます。本書では、 E Zネットレジの初期設定など導入時の手順と使い方について説明します。

### **EZ ネットレジの概要**

タブレットと各周辺機器を組み合わせたシステムになり、クラウドで売り上げデータの確認や レジの設定などができます。またオプションの決済端末の連動により、クレジットや銀聯、 QRコード決済など電子決済サービスが可能になります。

- スタートパックには、「タブレット」「プリンター(ケーブル込み) |「ドロア(ケーブル込み) |「タブレット スタンド」「ロールペーパー」「LANケーブル」が入っています。
- その他にオプションとして、「バーコードスキャナ」「客用表示機」「自動釣銭機」「決済端末」「決済端 末用ORコードリーダー」があります。

**スタートパックと準備するもの**

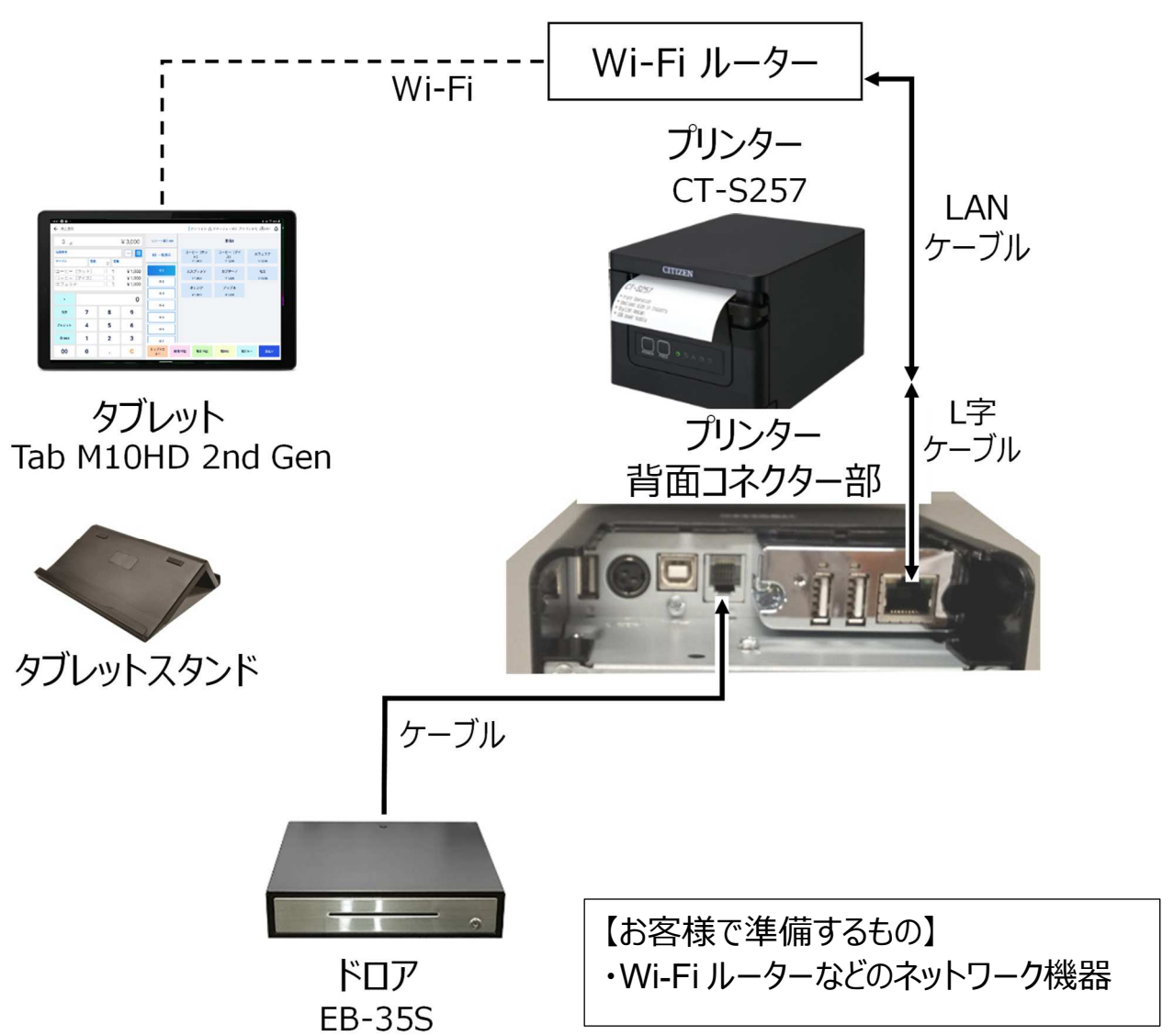

## カンタン初期設定ガイドの進め方

EZネットレジの導入・設置・設定は下記の順番で行います。

- 1.クラウドにあるレジ設定データを PC やスマートフォンで設定します。
	- 設定方法の詳細は、下記「ヘルプページのご案内」 をご参照ください。 ヘルプ内の「クラウド管理/設定マニュアル」 、または同じくヘルプ内の「E Zネットレジ ヘルプ センター」 ⇒ 「EZネットレジ クラウド」⇒ 「マスター設定」 及び 「レジ設定」内の動画をご参 照ください。
- 2. タブレットの設置・設定 ⇒ 4 ページ〜
- 3. プリンターの接続・周辺機器の設定 ⇒ 7 ページ〜
- 4. ドロアの接続・周辺機器の設定 ⇒ 11 ページ〜
- 5. 設定受信 ⇒ 13 ページ
- 6. レジ操作 ⇒ 15 ページ
- 7. ⼀⽇の流れ ⇒ 16 ページ

# **ヘルプページのご案内(マニュアル / 動画 / FAQ)**

ヘルプページと PDF マニュアルは、下記 URL または右の QR コードよ りログイン後、ページ最下の『ヘルプ』からご確認いただくことができます。 スマートフォンからご覧いただく場合は、画面左上の[≡]をタップすると、 『ヘルプ』をタップすることができるようになります。

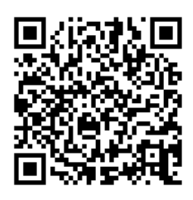

 (必ずログイン後にご操作してください) またログイン後のヘルプページに、サービスご加入者様向けの 365 日 対応 CXD サポートセンターのフリーダイヤルを記載しています。

URL : https://portal.cxdnext.co.jp/EZService/

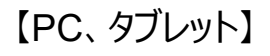

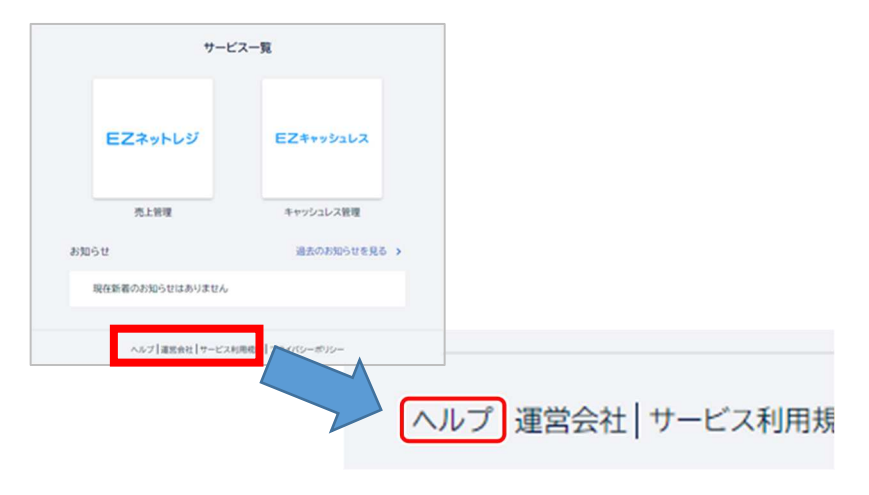

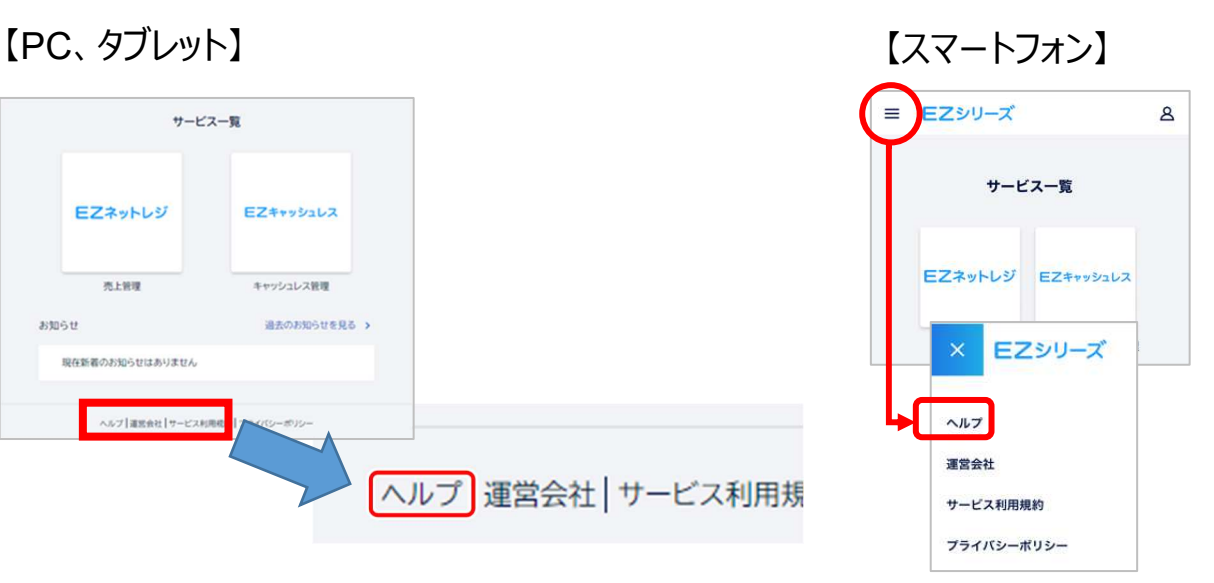

## **EZ ネットレジアプリをダウンロード, 契約⽅法**

タブレットの電源を⼊れてガイダンスに従い、Wi-Fiの接続設定やGoogleアカウントの設 定をしてください。

- ① Wi-Fi 接続時のパスワード入力
- ② Googleアカウントの設定(Gmail アドレス・パスワード)
- (3) 画面ロック解除方法の設定

などを設定時に入力します。(ヘルプページに設定例の説明があります。)

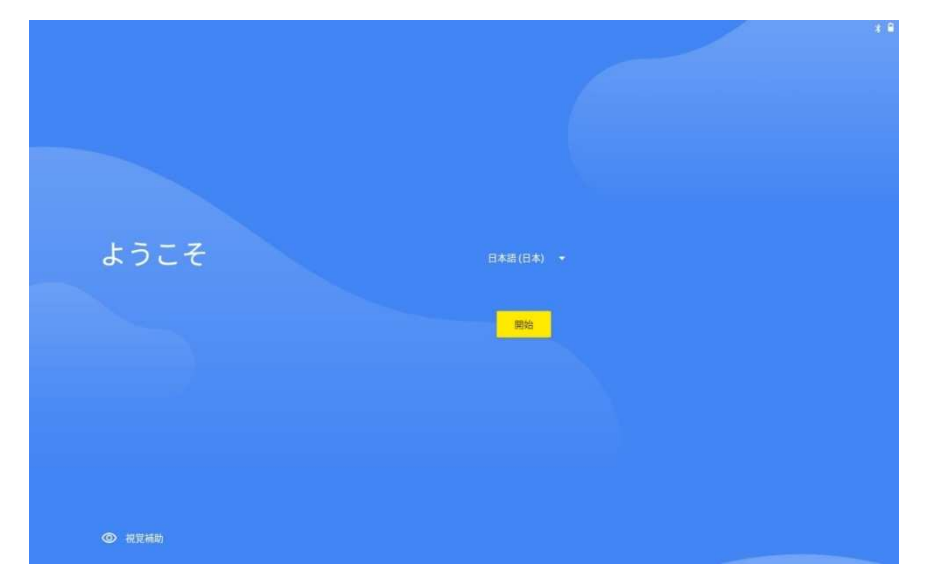

1. タブレットで Play ストアを開きます。

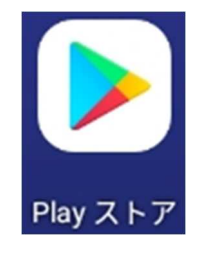

**2.** 「E Z ネットレジ」で検索して、E Z ネットレジのページを表示します。

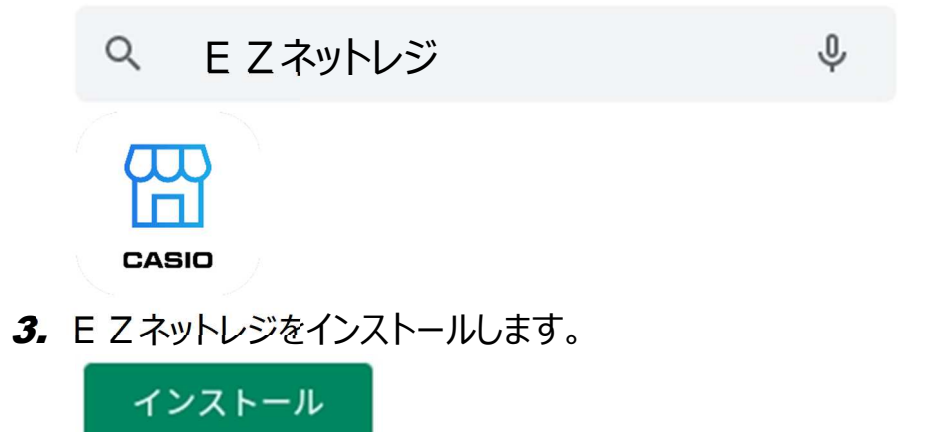

4. インストール後に E Z ネットレジを開きます。

開く

5. 「利用規約とプライバシーポリシー」が表示されます。下までスクロールして内容を確認 してください。同意する場合は、[上記に同意する]のスイッチを[ON]の状態で、[ログイ ン画面へ]ボタンをタップして次の画面に進みます。

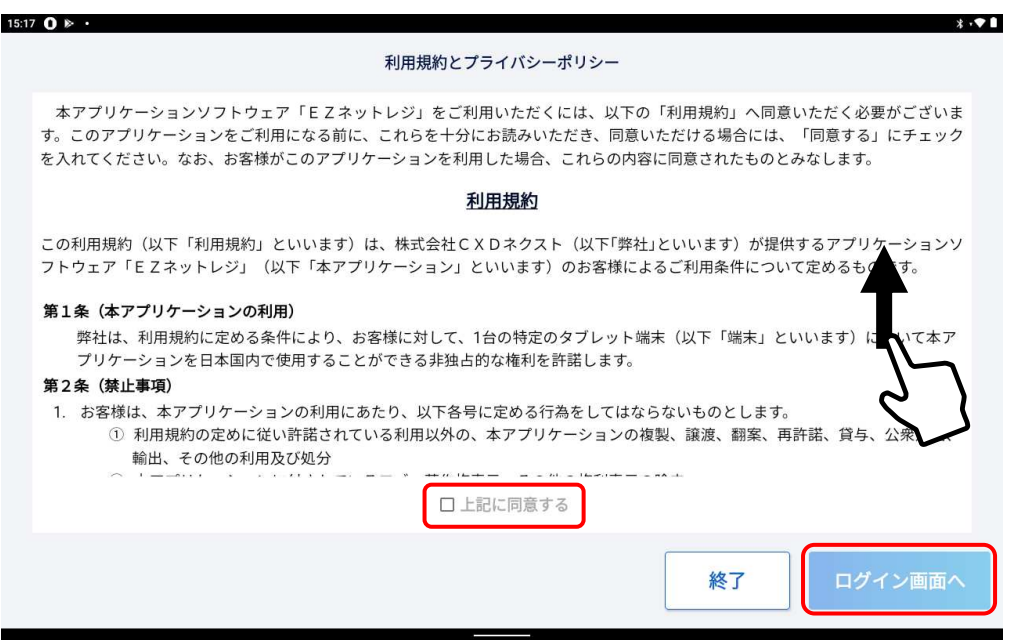

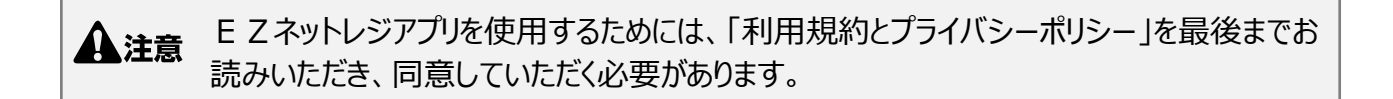

**6.** E Z ネットレジのサービス申し込み時にご登録されましたメールアドレスとパスワードを 入力してログインします。

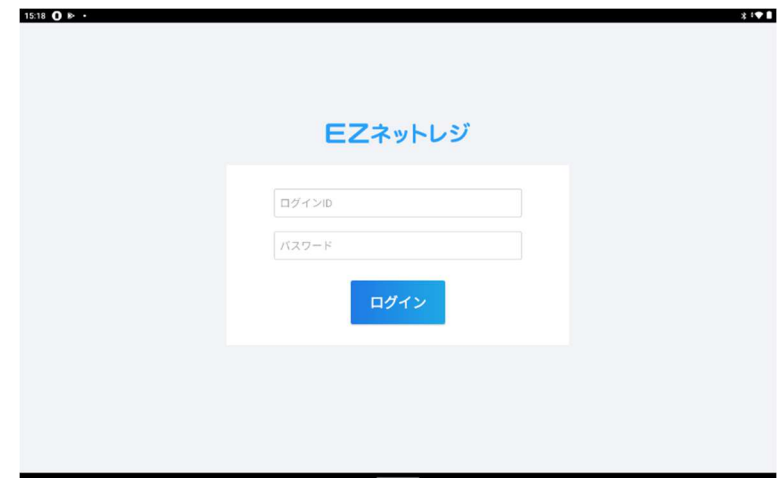

7. 店舗名とレジ名を選択して登録します。

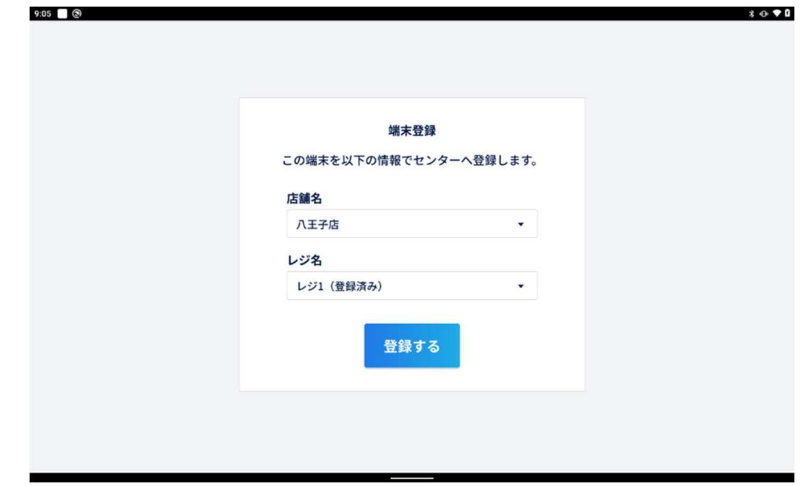

8. 初回アプリ起動時は「周辺機器設定メニュー」画面が開きます。

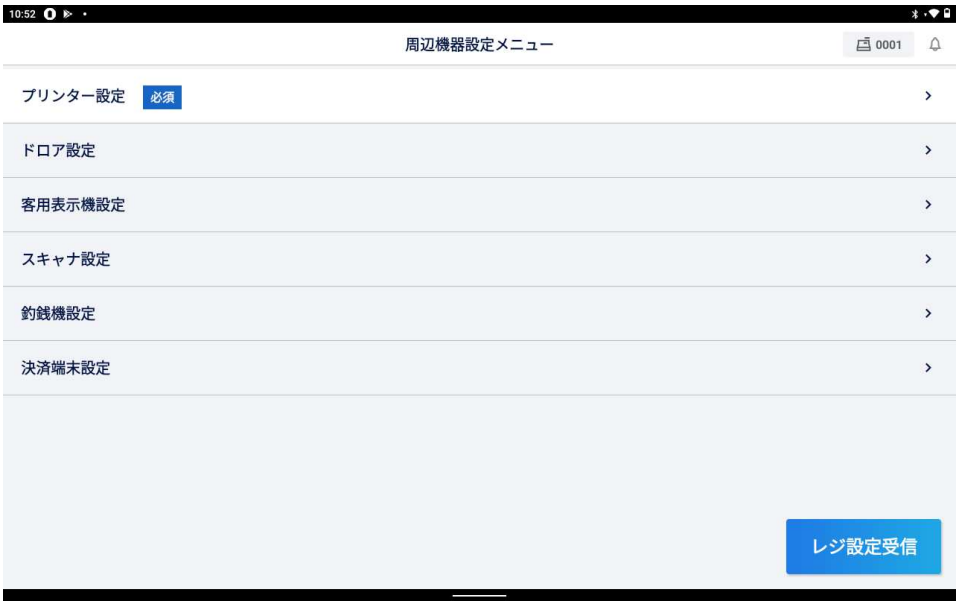

# **EZネットレジプリンター接続とレシート印字**

## **プリンターとの接続**

1. AC アダプターのケーブルコネクターは、平らな方をプリンター側に向けて電源コネクター に接続します。その後、AC インレットに AC 電源コードを接続し、プラグをコンセントに 接続します。

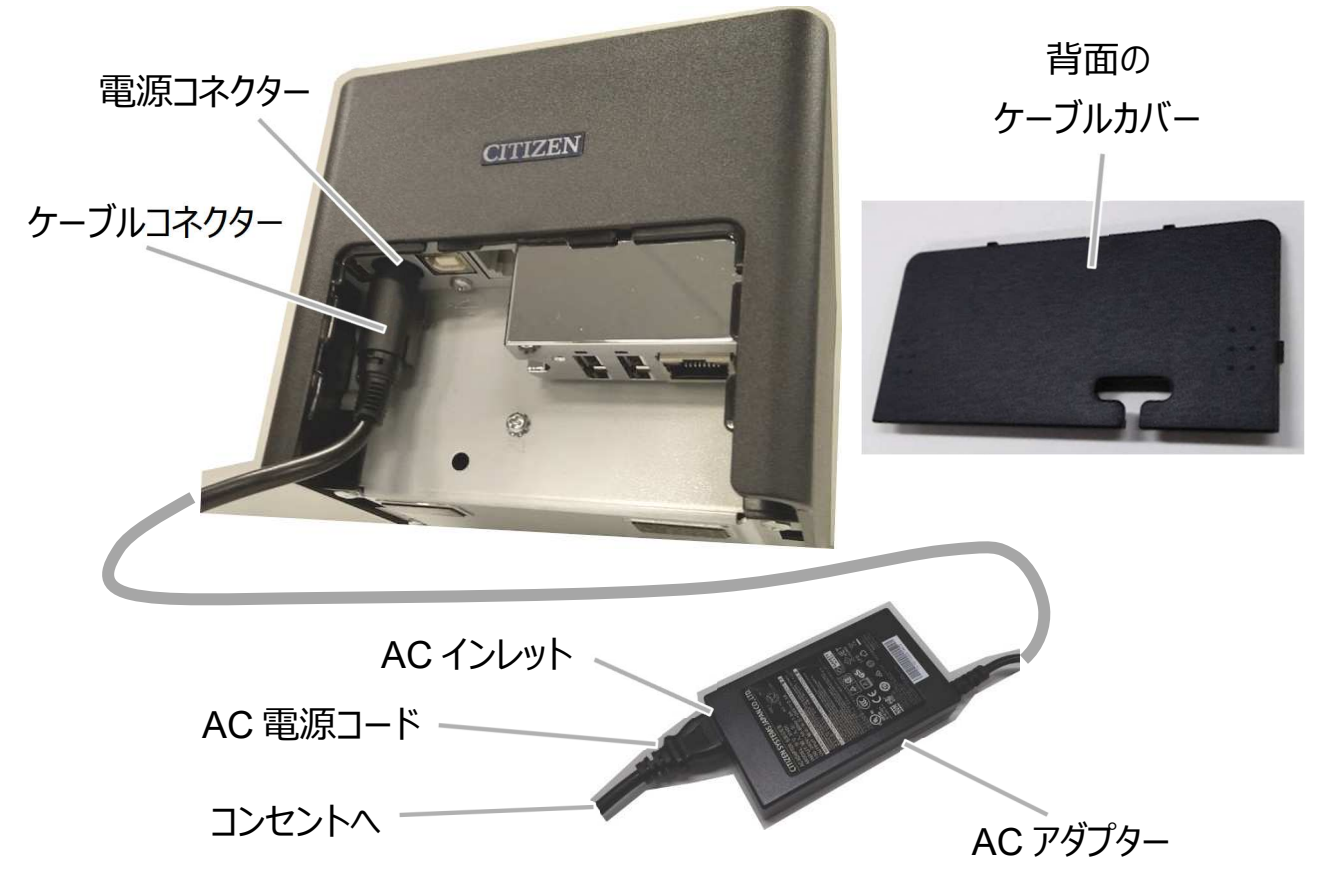

2. 電源を OFF のまま、イーサネット (LAN) の L 字ケーブルをコネクターへ接続します。 L 字ケーブルとルーターなどネットワーク機器を LAN ケーブルで接続します。

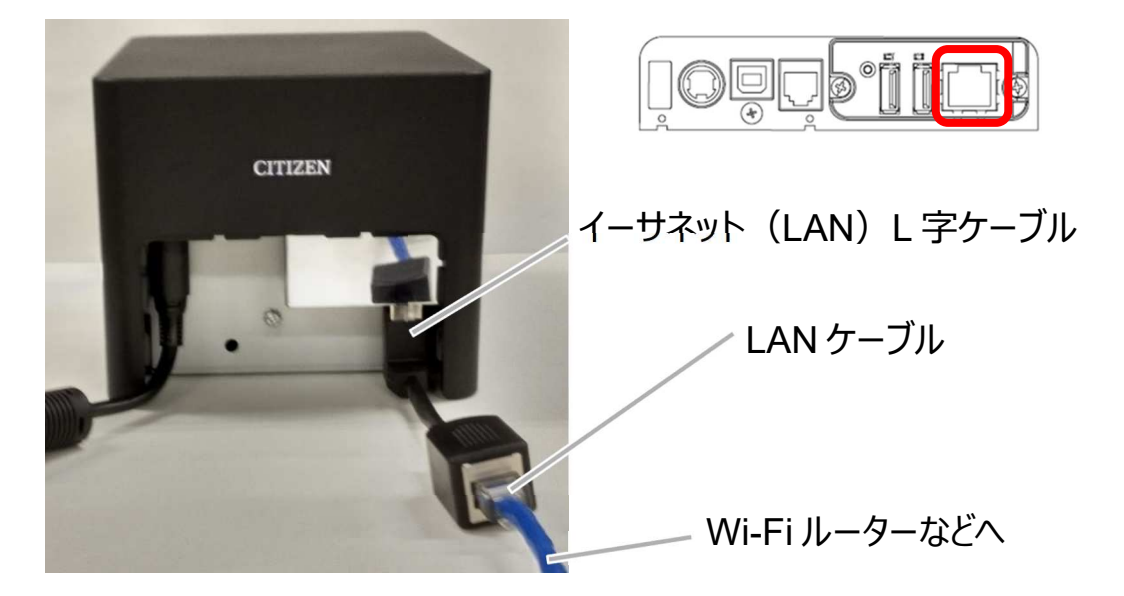

3. カバーオープンレバーを押し下げ、ペーパーカバーを開けます。

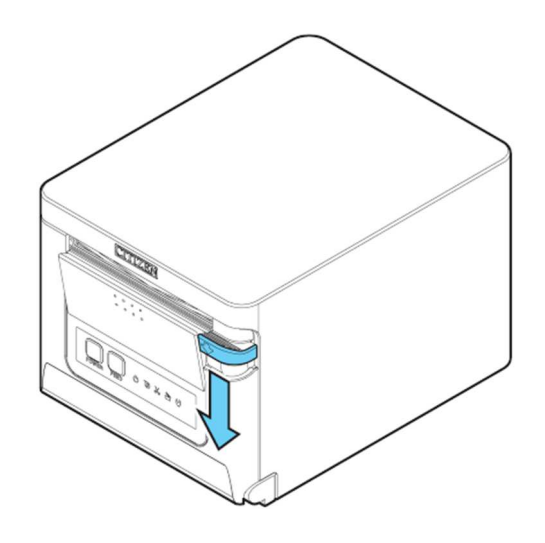

▲注意 レバーを押し下げる際、レバー下部の隙間に指を挟まないよう、ご注意ください。

4. 付属の 58mm 幅ロール紙用パーティションを溝に取り付けます。

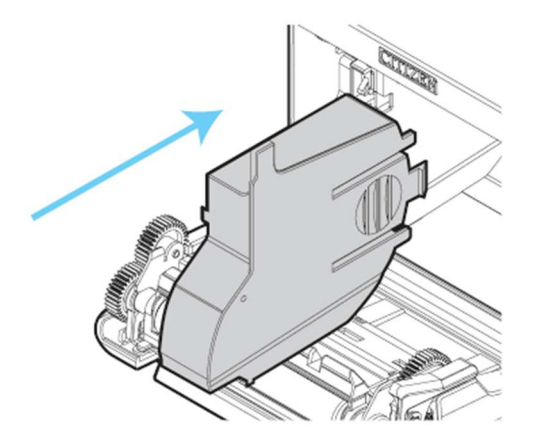

・58 mm 幅用紙を使用する際は必ずパーティションを装着してください。 A注意 ・ペーパーカバーを開ける際、オートカッターの刃の出入口に触れないように注意してください。 ・印字直後は印字ヘッドが高温になっています。手で触れないように注意してください。

5. 矢印 A のように印字面が上になるようにロール紙を入れます。 矢印 B のように用紙を数 cm 外にまっすぐ引き出します。

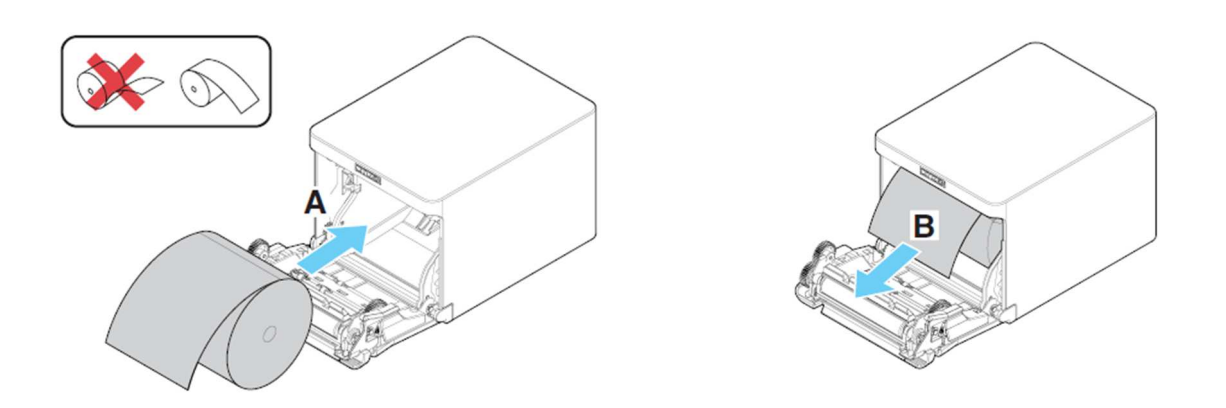

- 6. ペーパーカバーをカチッと音がするまでしっかり閉めます。
- 7. タブレットで「周辺機器設定メニュー」の、「プリンター設定」を選択すると「プリンター選 択」画⾯が開きますので、[プリンターの追加]をタップします。

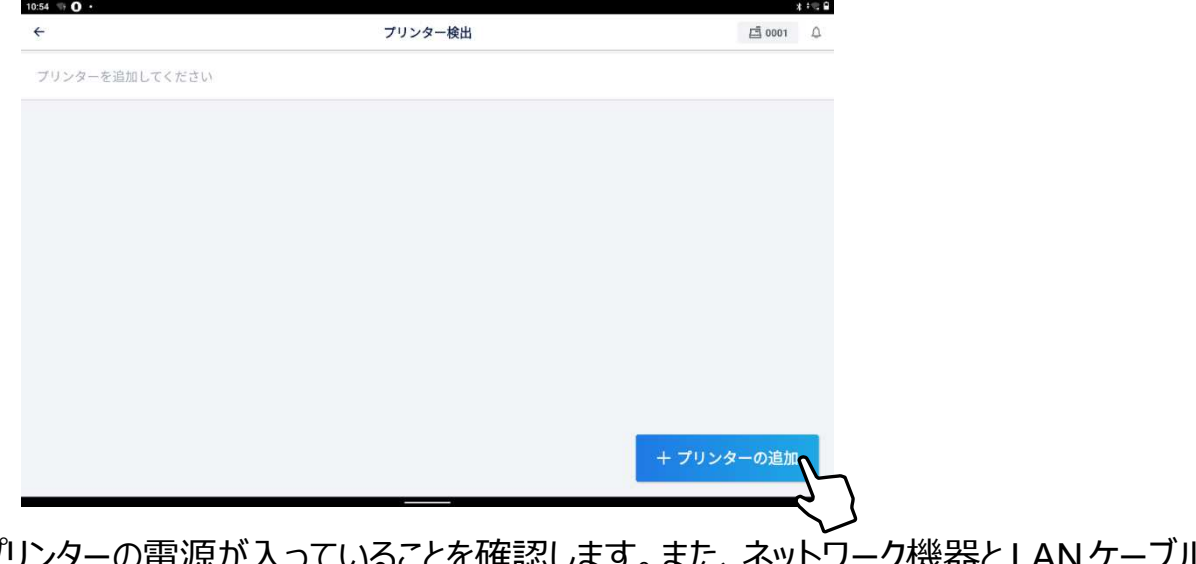

- 8. プリンターの電源が入っていることを確認し で接続されていることを確認します。
- 9. 「機種選択」画面で、[自動検出]をタップします。

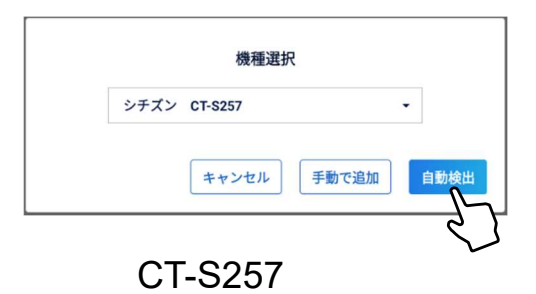

10. 検出されたプリンターが表示されますので、表示されたプリンターの[編集]をタップし ます。

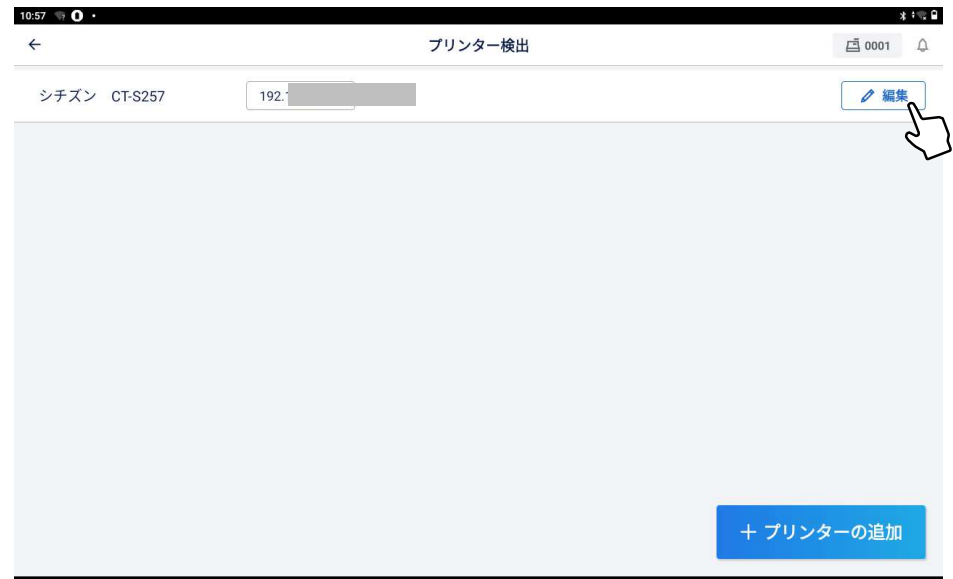

11. 「プリンター設定 |画面が開きますので、プリンター使用設定の「利用する」にチェッ クを⼊れて、レシート紙幅を選択してから、[サンプル印刷]をタップすると、プリンターから サンプルが印刷されます。印刷を確認し、[設定保存]をタップします。

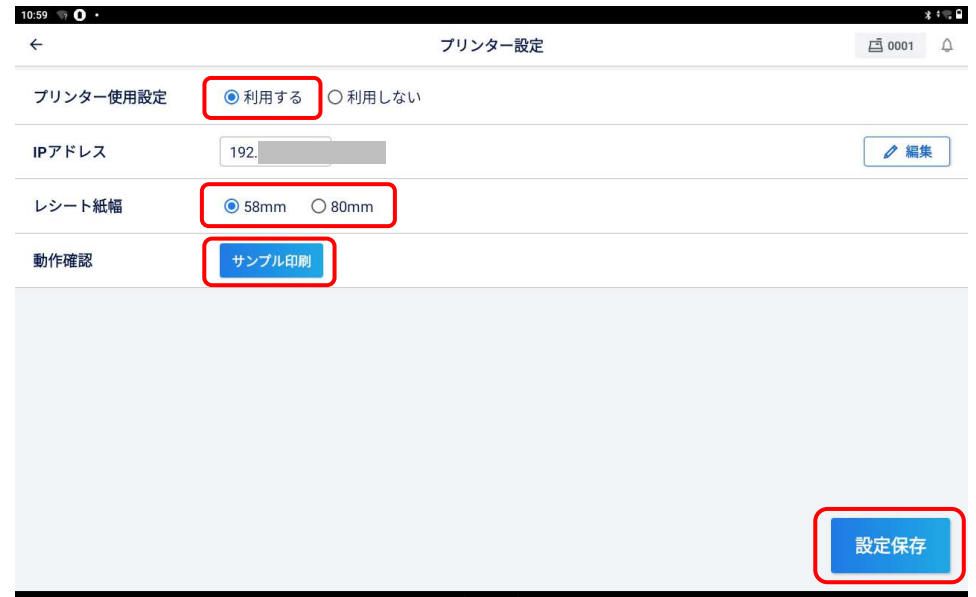

## サンプル印字58mm

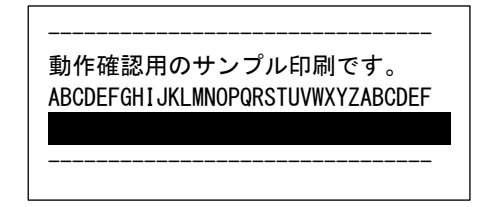

**ドロアとの接続**

1. ドロアのケーブルをプリンターのコネクターに接続します。コネクターの上下を確認して、 プリンター背⾯のコネクターに接続します。

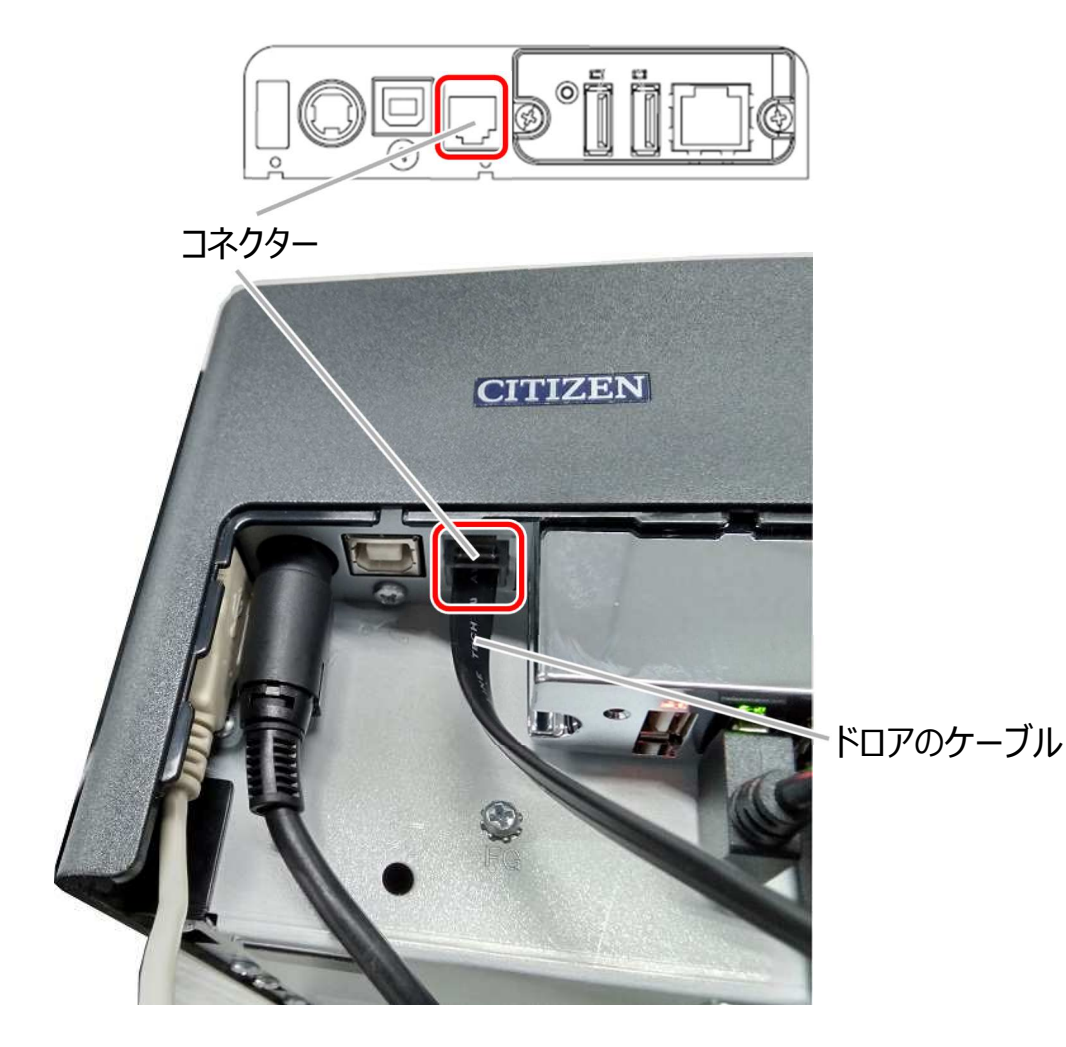

2. ドロアのケーブルをドロアの底面のコネクターと接続します。 ドロアのケーブル

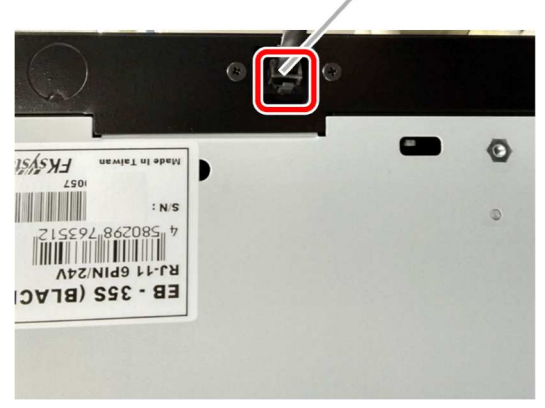

3. タブレットで「周辺機器設定メニュー」の、[ドロア設定]をタッチすると「ドロア設定」画面 が開きますので、ドロア利用の「利用する」にチェックを入れて、「ドロアオープン]をタップ すると、ドロアが開きます。動作を確認し、[設定保存]をタップして戻ります。

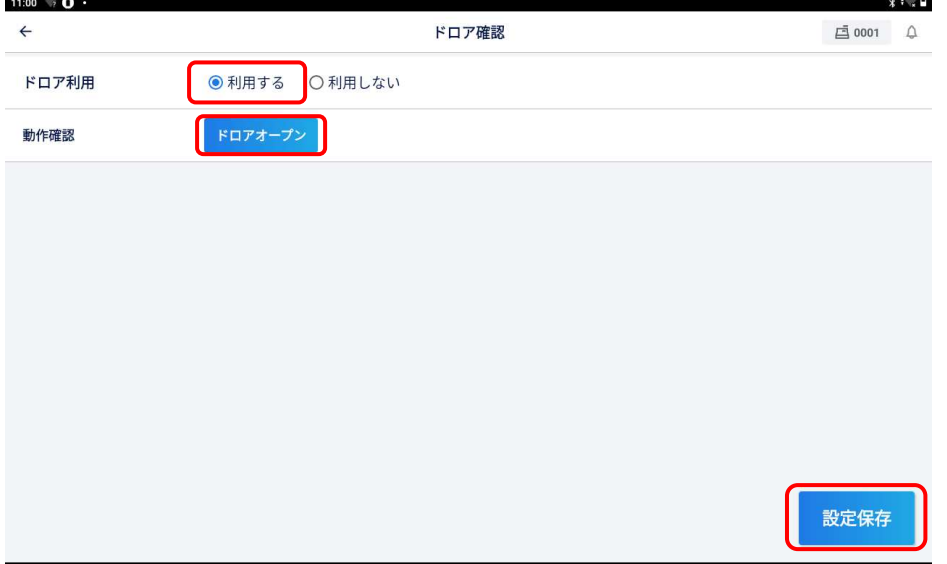

# **オプションの周辺機器について**

客⽤表⽰機やバーコードスキャナなどオプションの周辺機器については、 ヘルプページの機材セットアップマニュアルと動画を参照して接続してくだ さい。(ヘルプページのご案内:3ページ)

# **設定受信**

# **マスター・レジ設定受信**

クラウドにて設定して頂きました商品や部門などのマスターやレジ設定を受信します。最初 に必ず設定受信してください。

商品や部門などのマスターやレジ設定は、下記 URL または右 の QR コードよりログインして設定してください。 URL : https://portal.cxdnext.co.jp/EZService/

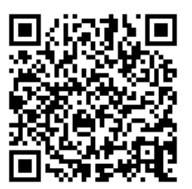

1. 「周辺機器設定メニュー」画面で[レジ設定受信]を押すと、レジ設定画面が開きます。 事前にレジ設定を済ませている場合は、[設定受信]を押してください。

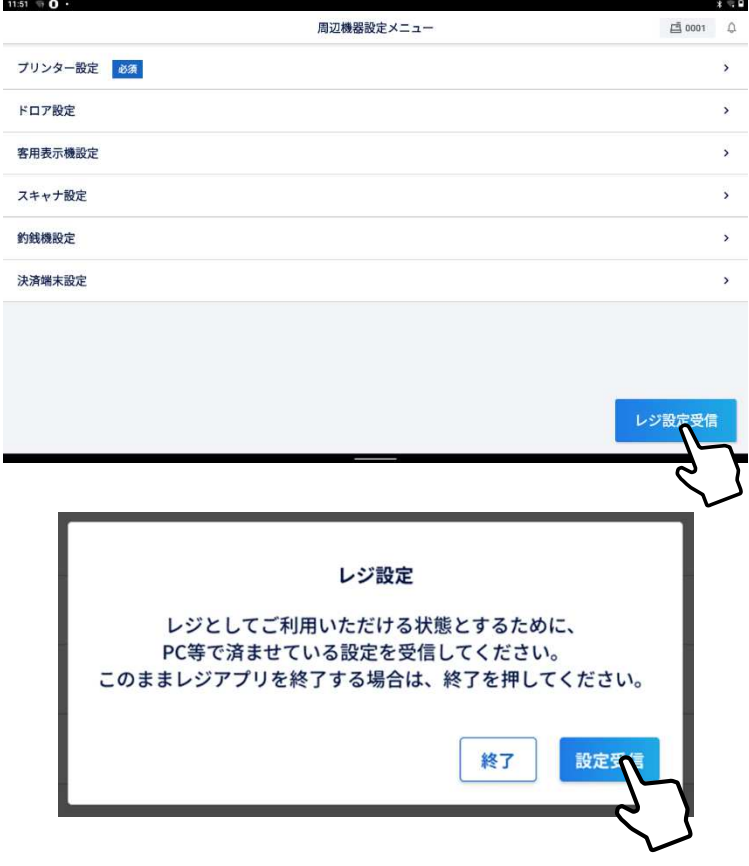

タブレットは USB ケーブル接続で電池充電のままにてご使⽤される事を推奨します。 そのときはタブレット電池の劣化を防ぐ為に、バッテリー保護モード設定にする事を推奨し ます。

1. Android の設定を開きます。

2. Android の設定の「電池」を選択します。

3. バッテリー保護モードをオンにします。

※バッテリー保護モードをオンにすると、バッテリーの寿命を延ばすために、電池残量は 40%〜60%の間で維持されます。

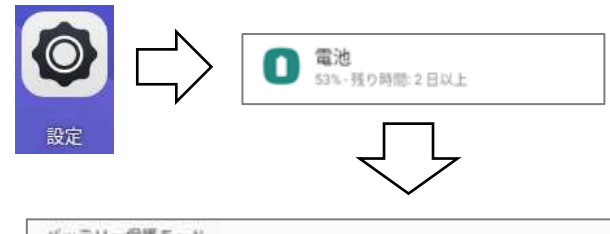

バッテリー保護モード 。<br>バッテリが長神部配達に推統されていると、医温と電池残量の多さにより、バッテリの表面が短くなることがあります。バッテリ保護モードをオンにすると、バッテリの寿命を<br>延ばすために、電池残量は40%~60%の間で維持されます。

# **注⽂⼊⼒、会計をする**

## **商品を登録する**

メニュー画⾯に表⽰された商品のボタンをタップすると登録されます。

**商品の登録の操作(例)︓<コーヒー(ホット)>を選択**

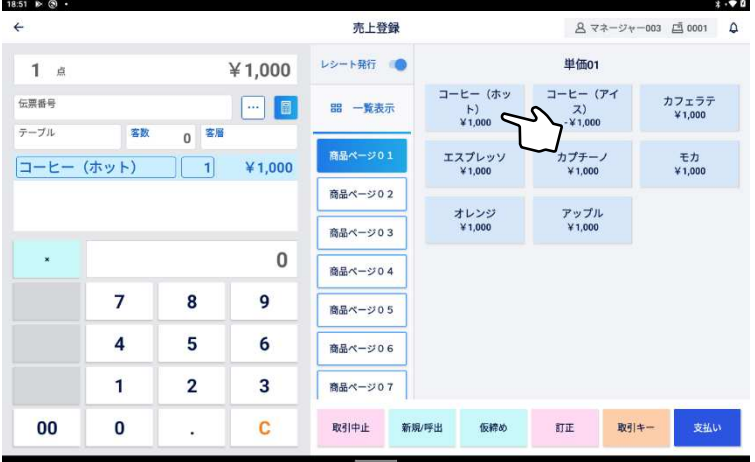

商品が登録されると、伝票画面に登録された商品が表示されます。 **登録された商品の表⽰(例)︓<コーヒー(ホット)>** 

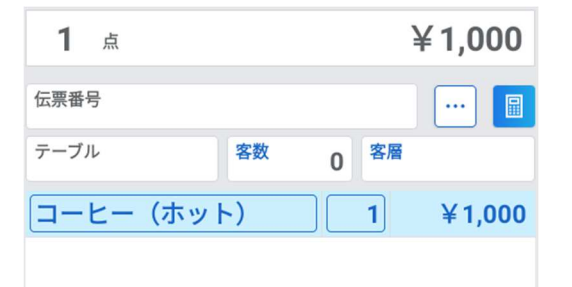

#### **現金で支払いを行う**

 $\sim$   $\sim$   $\sim$ 

 $\sim$   $-$ 

全ての商品を登録したあと、<支払い>ボタンをタップして支払い画面に移動します。

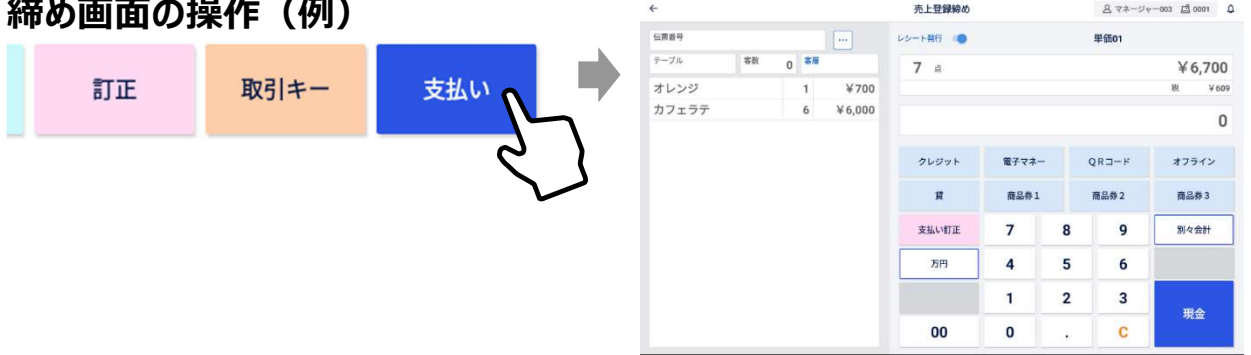

締め画面では、お客様からお預かりした金銭を登録します。

# お店の一日の流れ

**営業前**

① 電源を確認

プリンターの電源プラグがコンセントに確実に差し込まれていることを確認します。 タブレットは USB ケーブル接続で電池充電のまま(バッテリー保護モード設定)にて ご使用される事を推奨します。タブレット画面スリーブ設定は5分前後を推奨しま す。

② 電源 ON

プリンターなどの電源が⼊っていることを確認します。

(3) プリンター用紙を確認

プリンターカバーをあけ、ロール紙が十分にあることを確認します。

④ 開設

必要に応じてレジで開設操作をします。クラウドで設定した内容がある場合はデー タを受信します。

(5) 日付と時刻を確認

タブレットの日付と時刻が正しいことを確認します。

⑥ 釣銭の準備

約銭用の小銭をドロアに入れ、金額を登録します。

#### **営業中**

①売上を登録

商品の売り上げを登録し、会計を⾏います。

②売上を確認

必要に応じて、売上状況を確認します。

#### **営業後**

① 在⾼を確認

ドロア内の在⾼を申告し、レジで計算した結果と比較して確認します。

② 売上を精算

一日の売上実績を精算します。

③ 電源

タブレット, プリンターは電源 ON のまま閉店される事を推奨します。

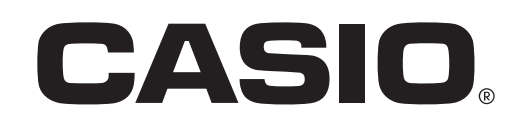

- ・QR コード®は株式会社デンソーウェーブの登録商標です。
- ・Android®は、Google LLC の商標または登録商標です。
- ・その他の記載されている各会社名及び商品名は、各社の登録商標または商標です。